# Søknadsweb

Cathrine Holm, Svolvær/Bodø/Mo i Rana

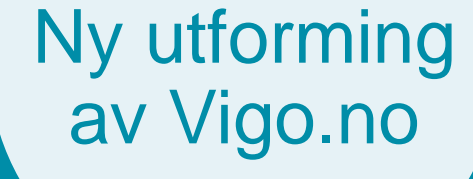

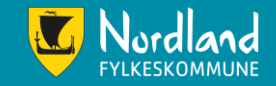

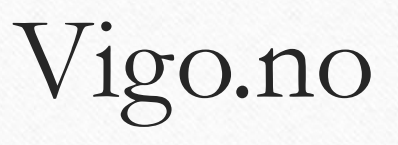

- Første utgave at årets søknadsskjema. Vær oppmerksom på at det fortsatt vil komme endringer, kanskje spesielt på tekster.
- Hovedstrukturen er slik som det fremkommer her, det vil ikke bli endret.
- Forbehold om endringer

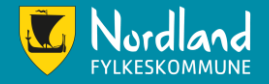

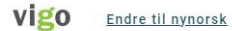

**SKOLEÅRET 2023/2024** 

KONTAKT

 $\equiv$  MENY

### Velkommen til VIGO

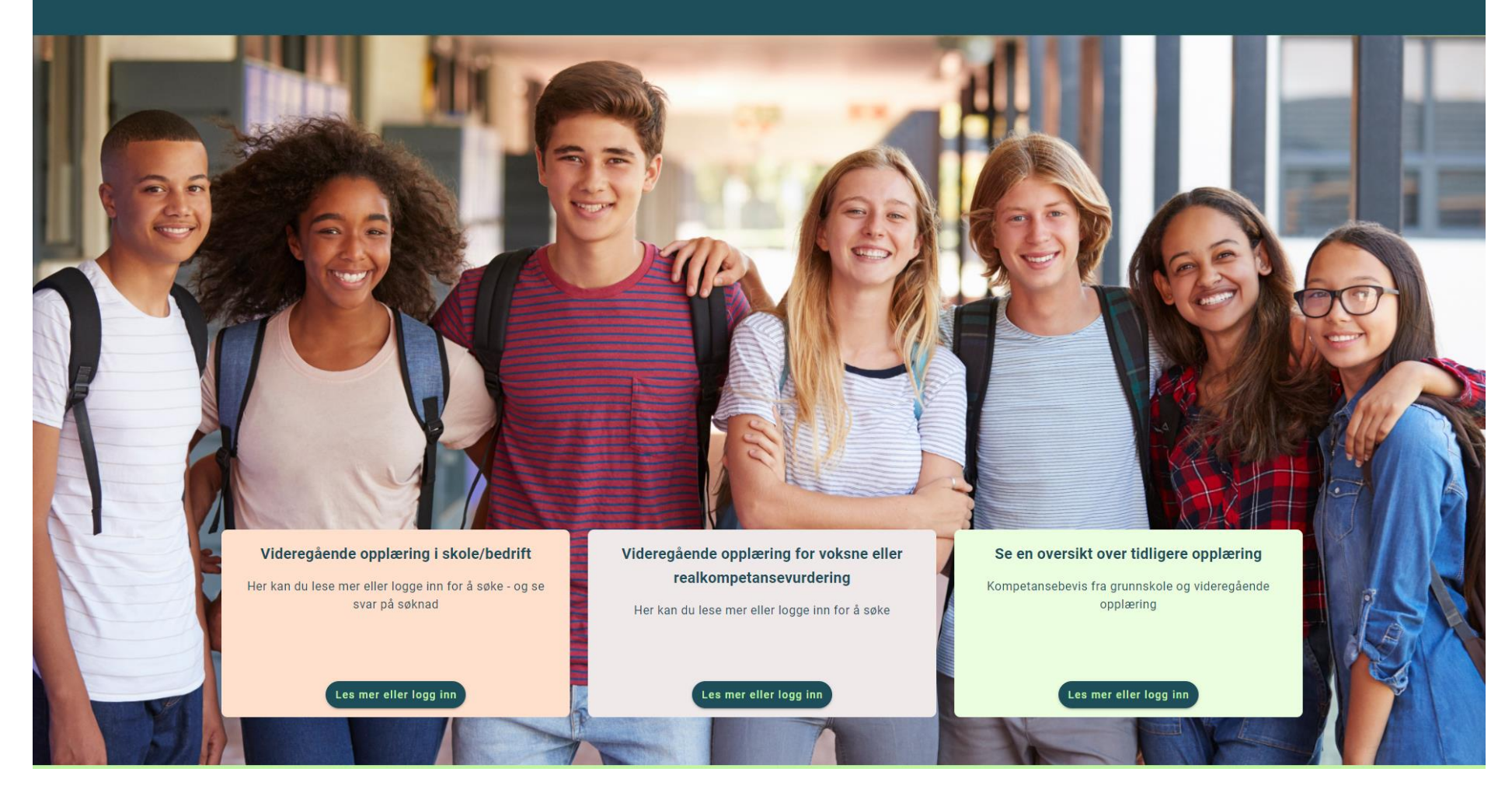

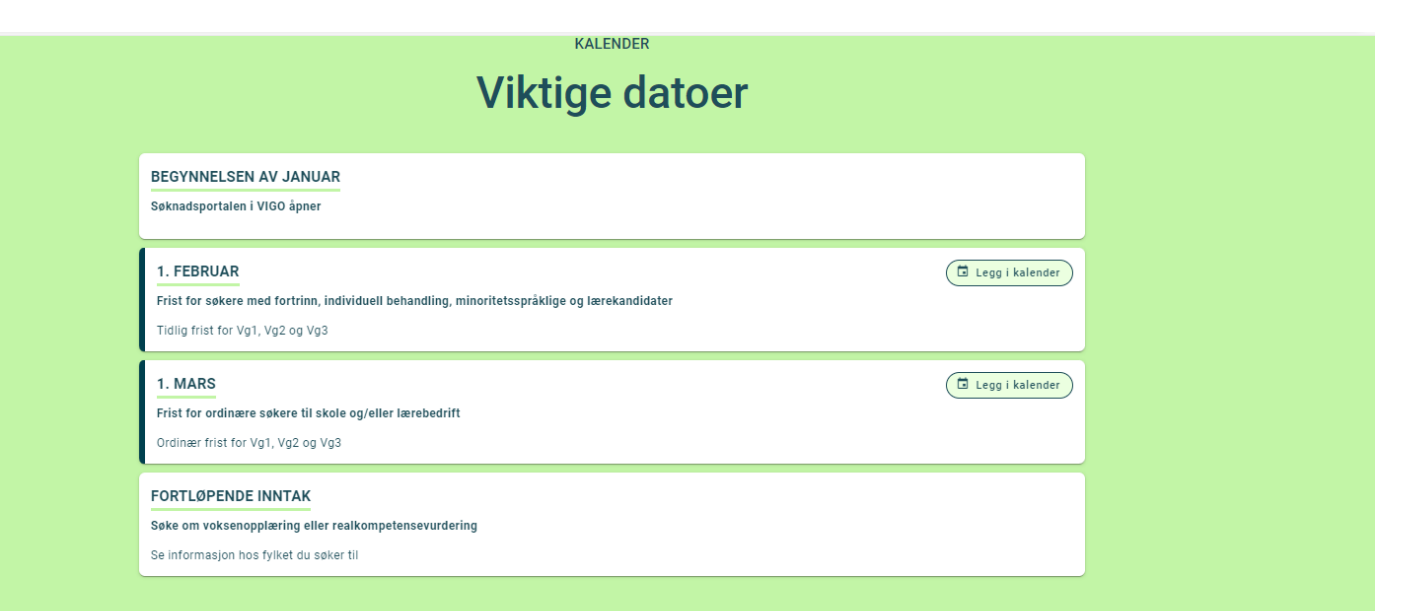

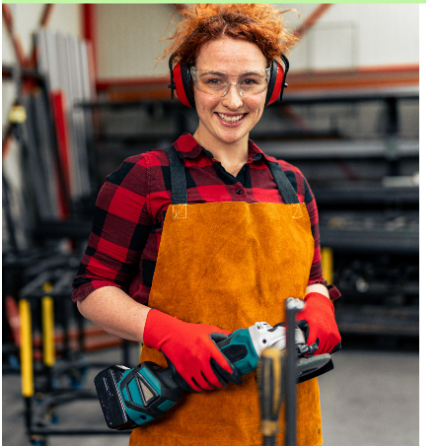

**VILBLI.NO** 

#### Finn en opplæring som passer for deg

På vilbli.no finner du oppdatert og nyttig informasjon om videregående opplæring og yrker.

Besøk nettstedet vilbli.no

viblno

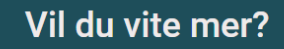

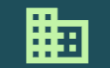

Om VIGO VIGO er et verktøy for søknad og administrasjon for videregående opplæring. VIGO eies av Kontakt om søknad

 $\bm{\copyright}$ 

Ø

**Nyttige nettsider** 

Lurer du på noe om søknaden? Trykk på knappen nedenfor, så kommer du til vilbli.no. Der velger du

#### Side 2

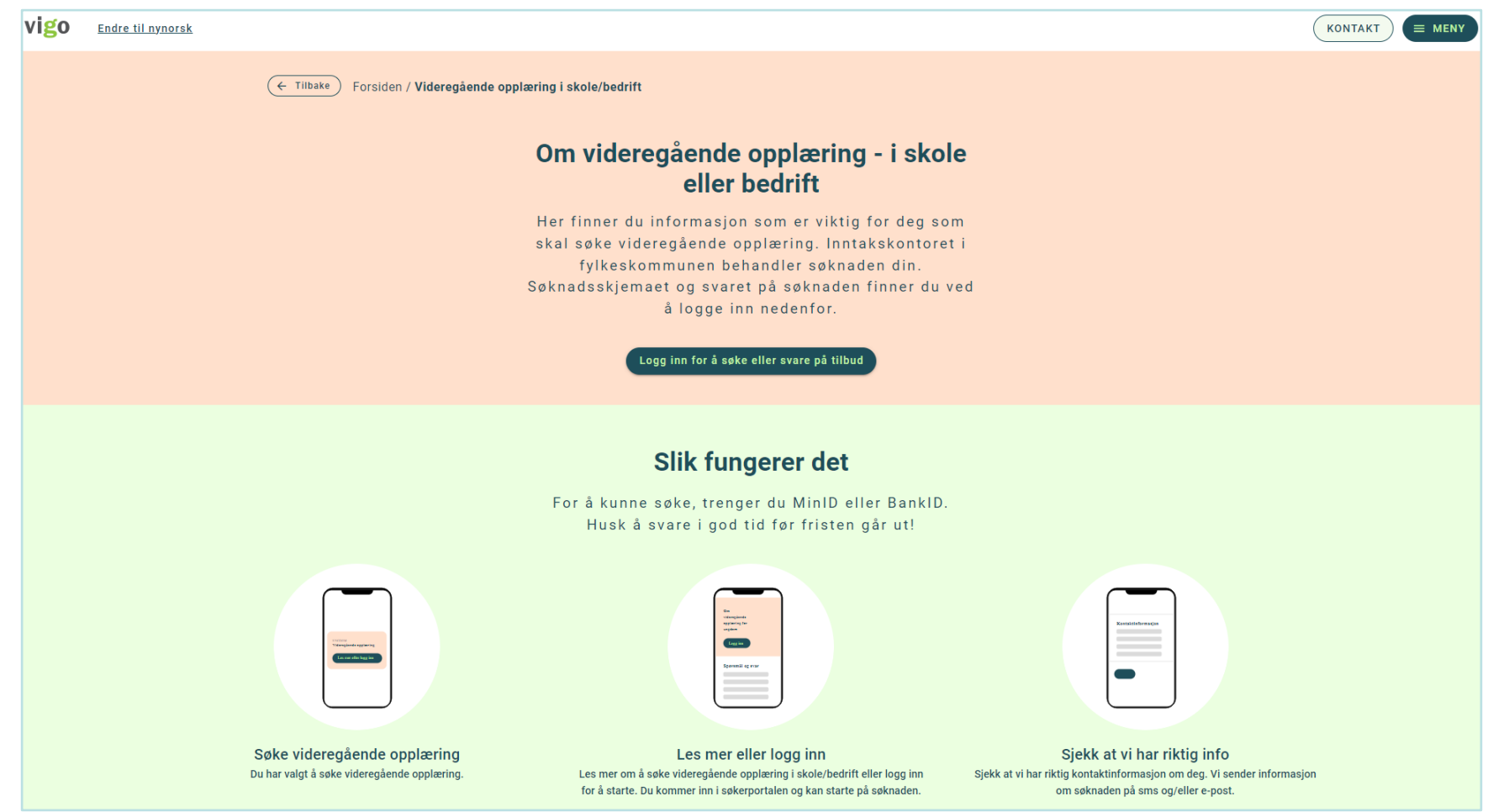

Klikk på «Logg inn for å søke eller svare på tilbud» for å starte søknad til videregående opplæring.

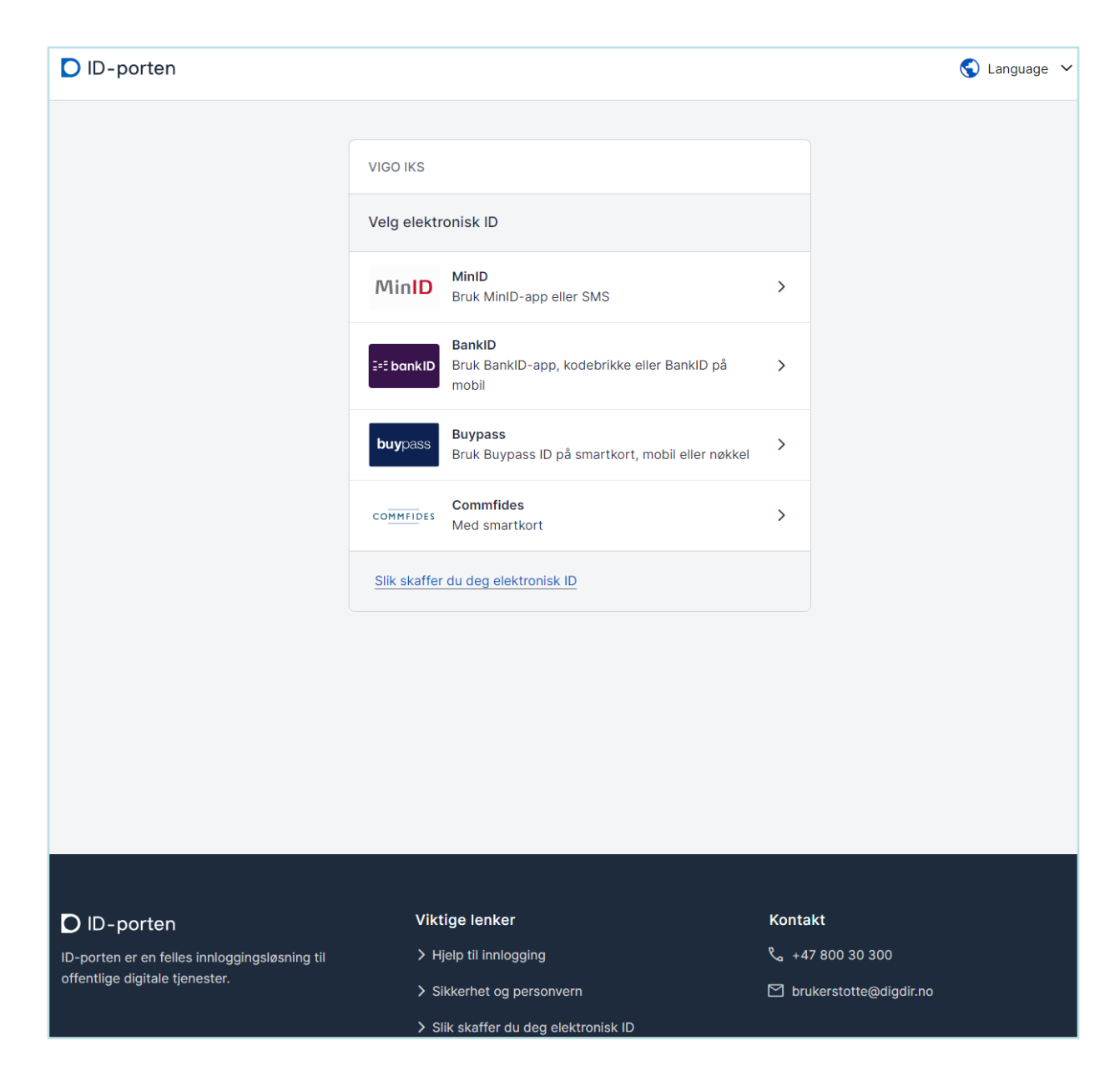

### Velg påloggingsmetode

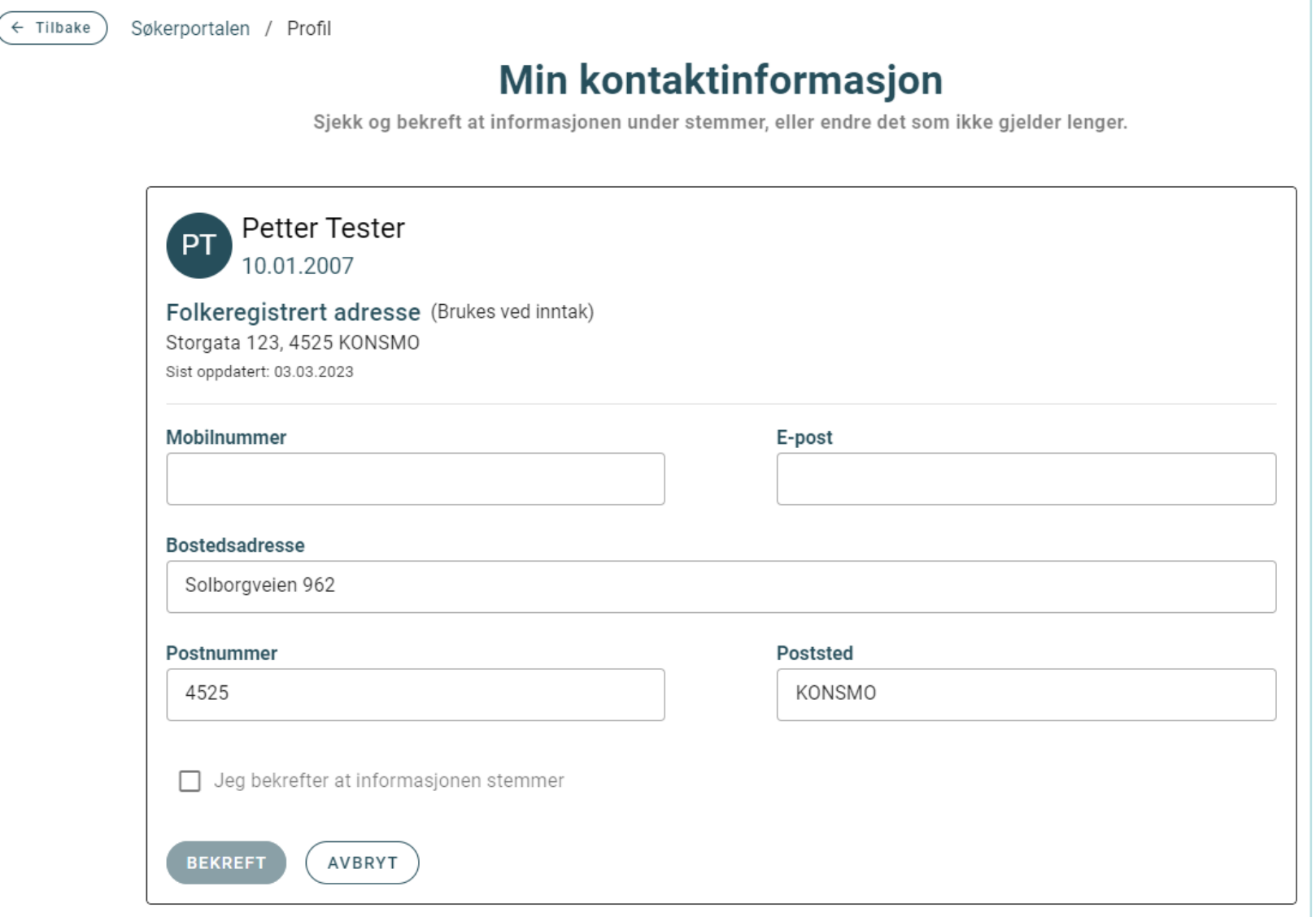

Din kontaktinformasjon må bekreftes ved innlogging første gang. Oppdater informasjonen om noe er feil eller mangler.

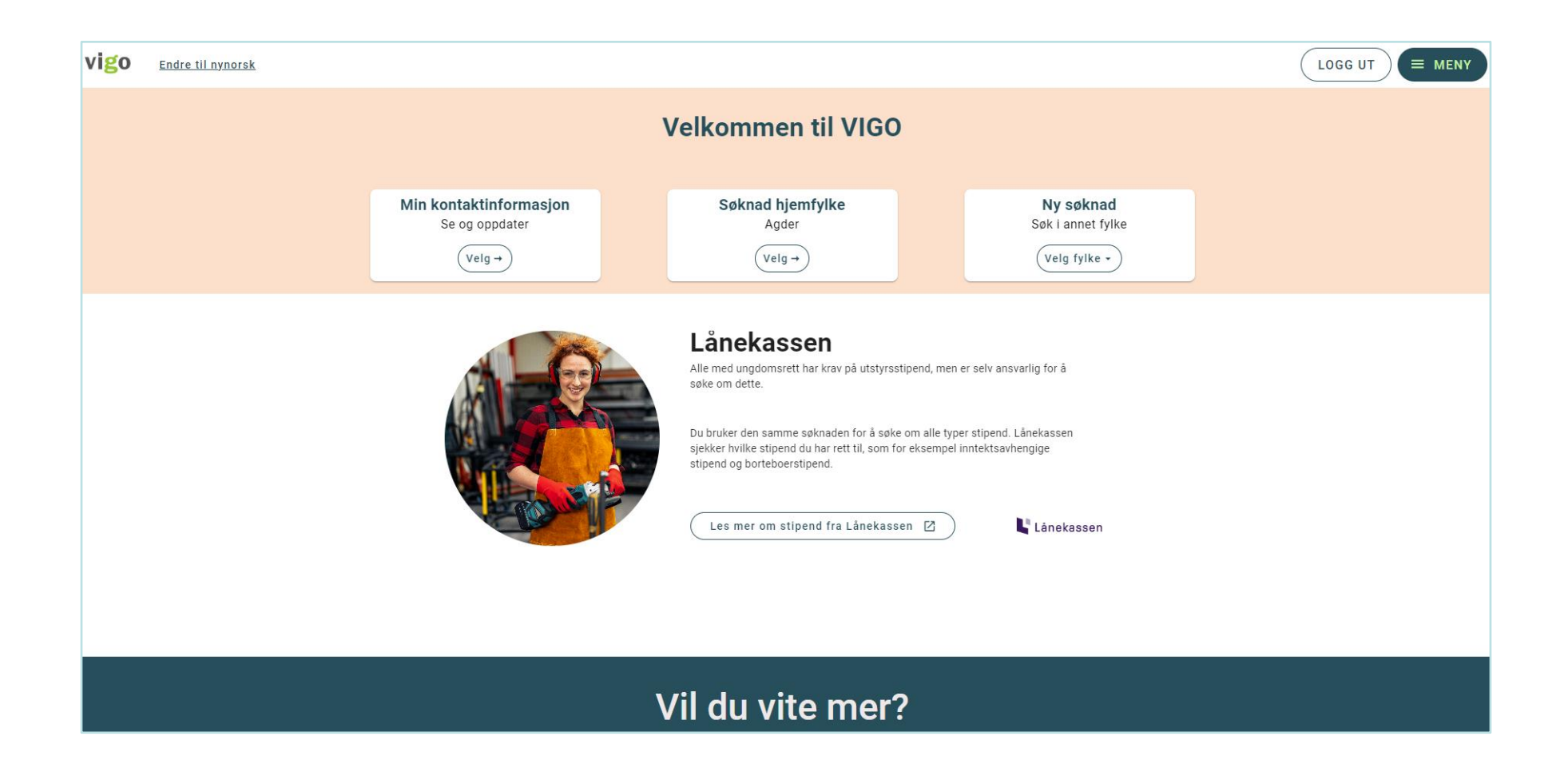

Velg det fylke du ønsker å søke til.

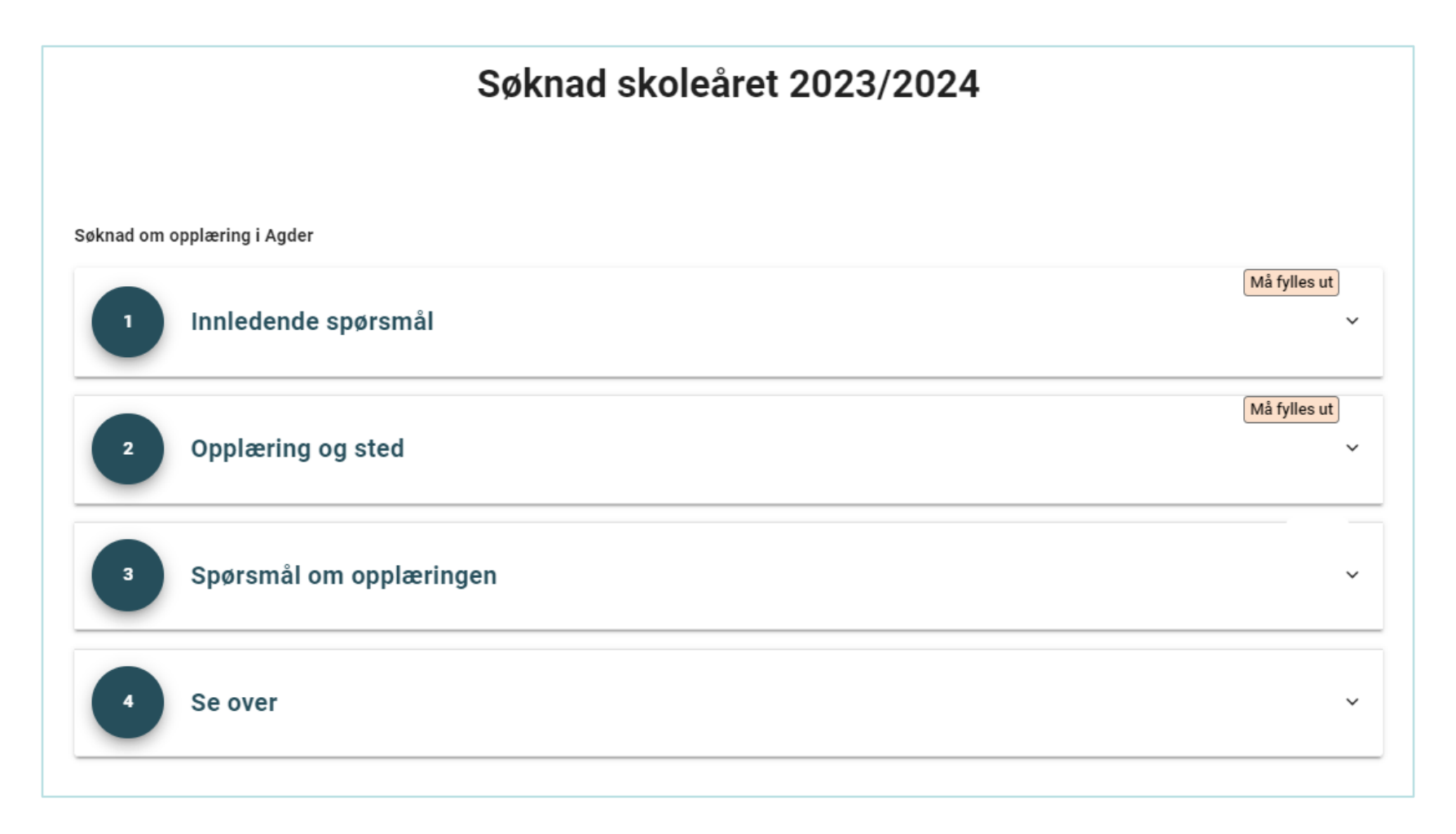

Det er 4 deler du skal gjennom for en fullstendig søknad.

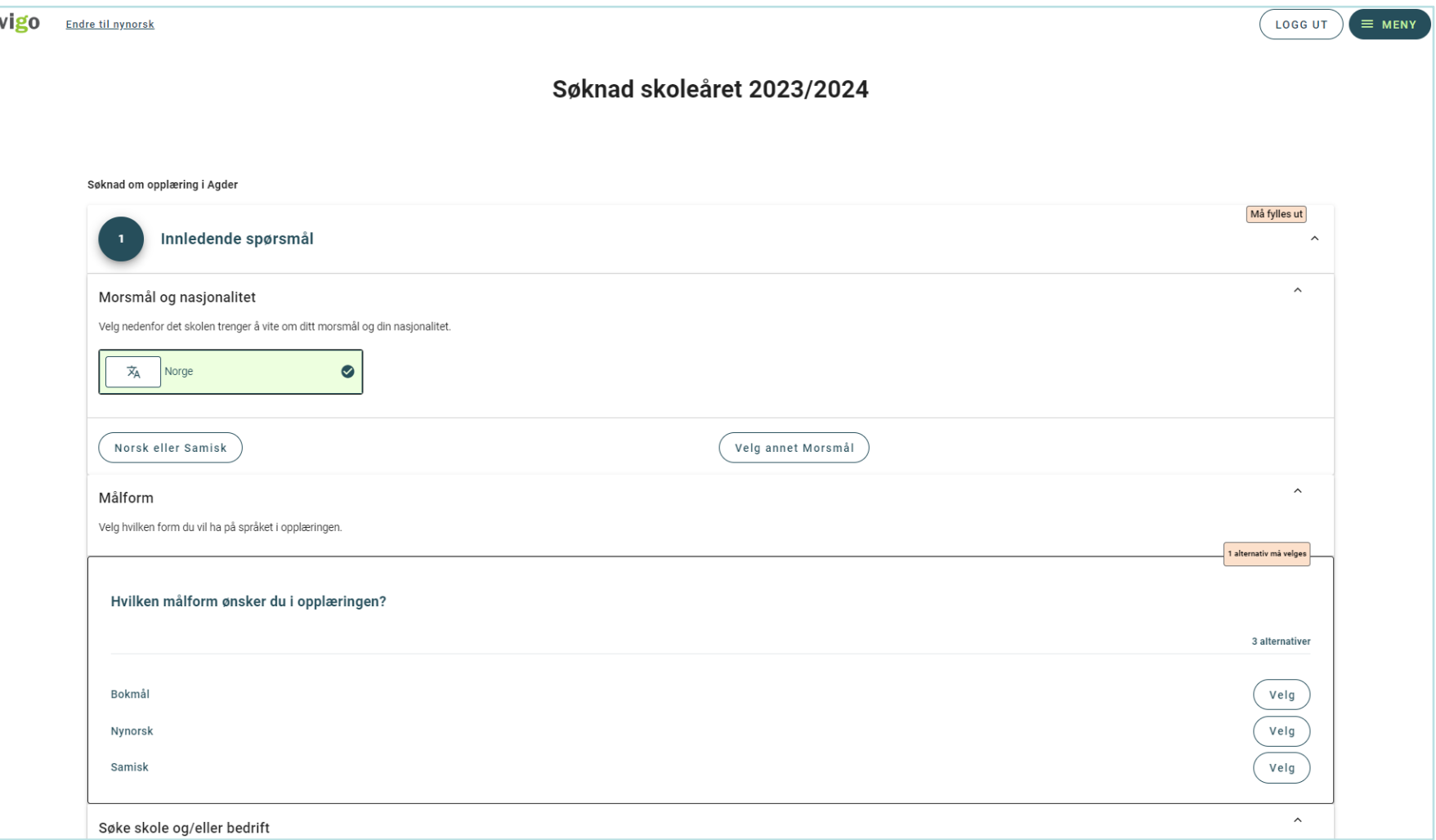

I del 1 skal du svare på morsmål, nasjonalitet og målform. I tillegg om du søker opplæring i skole og/eller bedrift.

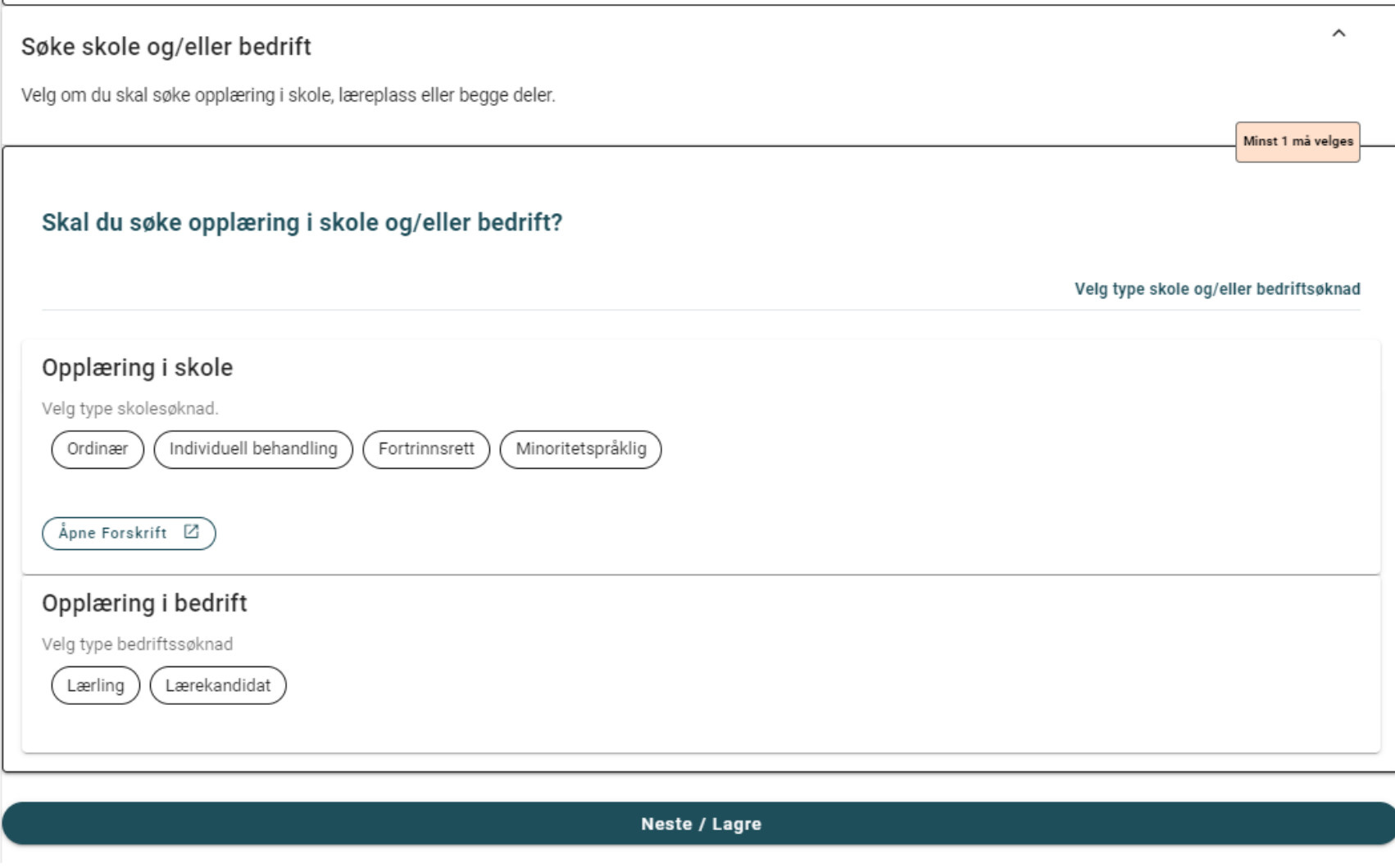

Velger du individuell behandling, fortrinn eller minoritetsspråklig, må du også angi en kategori.

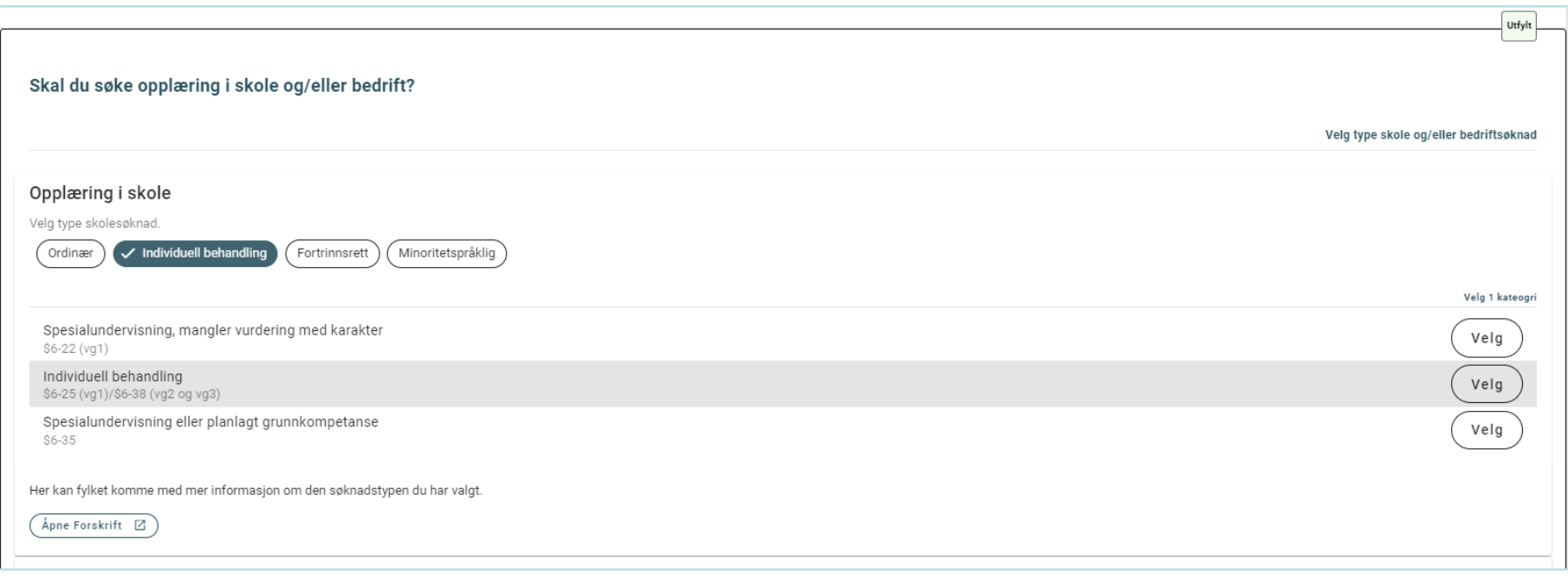

Det kan da se slik ut.

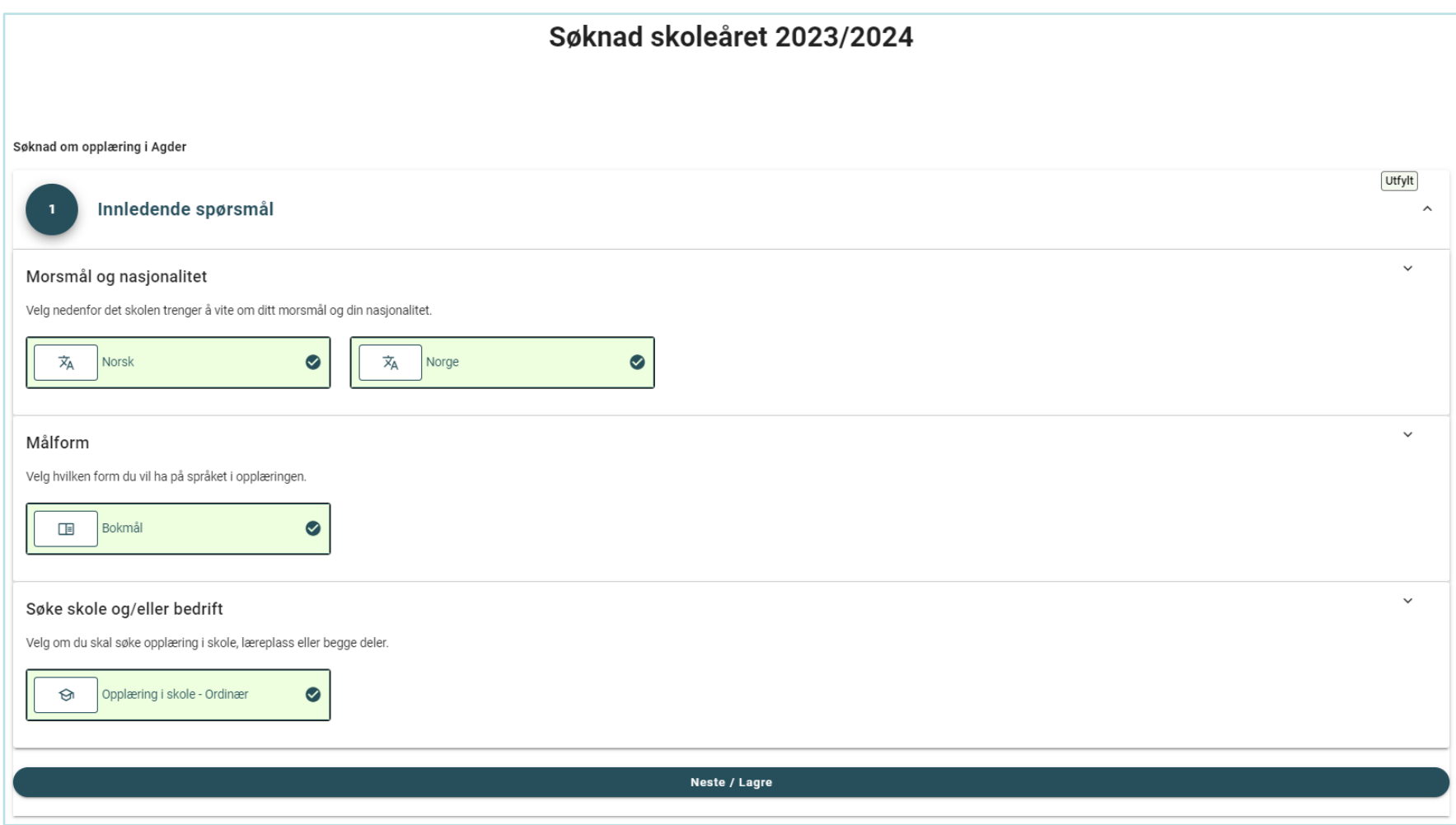

Slik kan det se ut når del 1 er fylt ut og lagret.

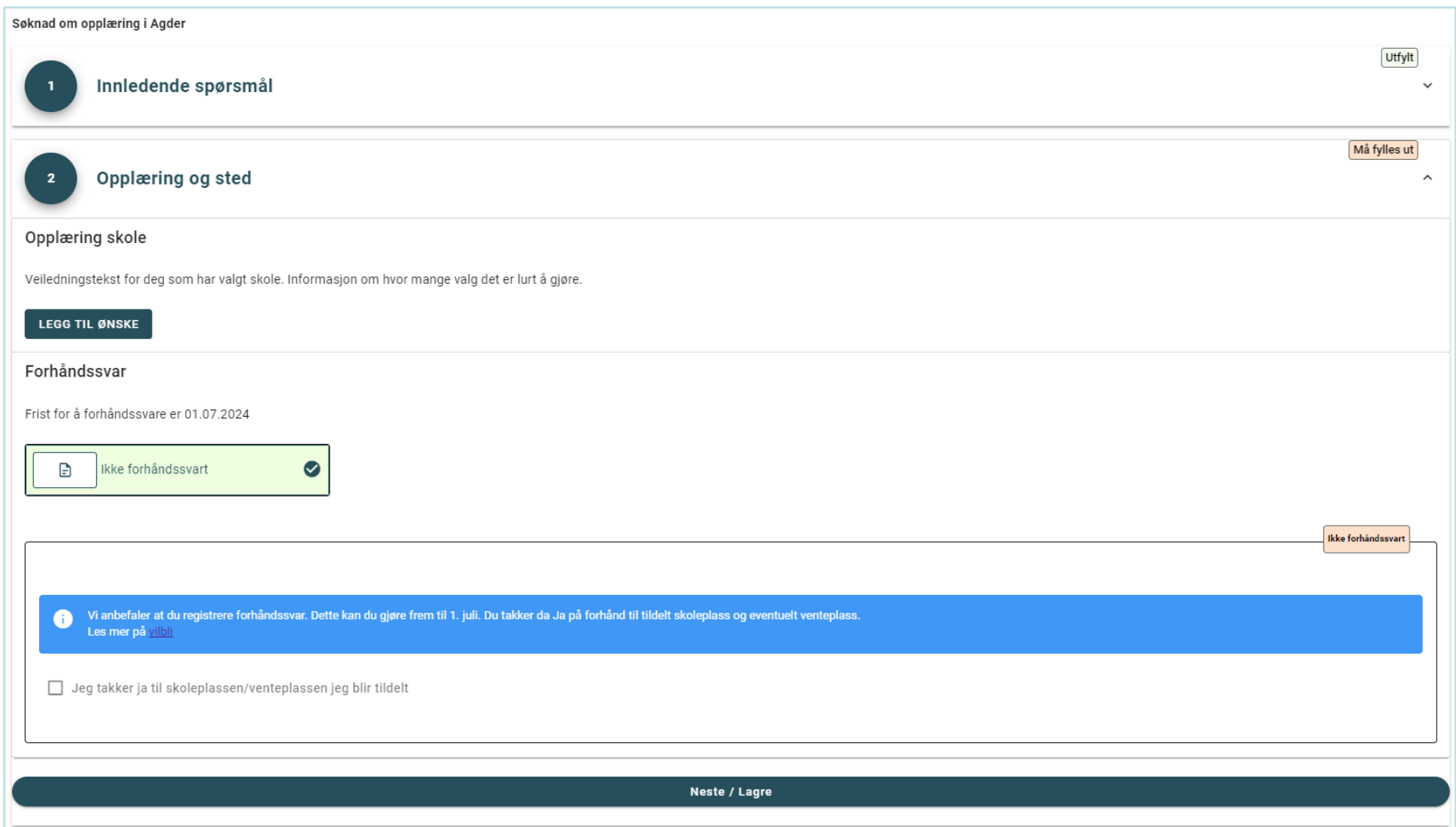

I del 2 skal du velge hvilke utdanningsprogram/programområder og skoler du søker til. Om fylket har åpnet for forhåndssvar kan det legges inn.

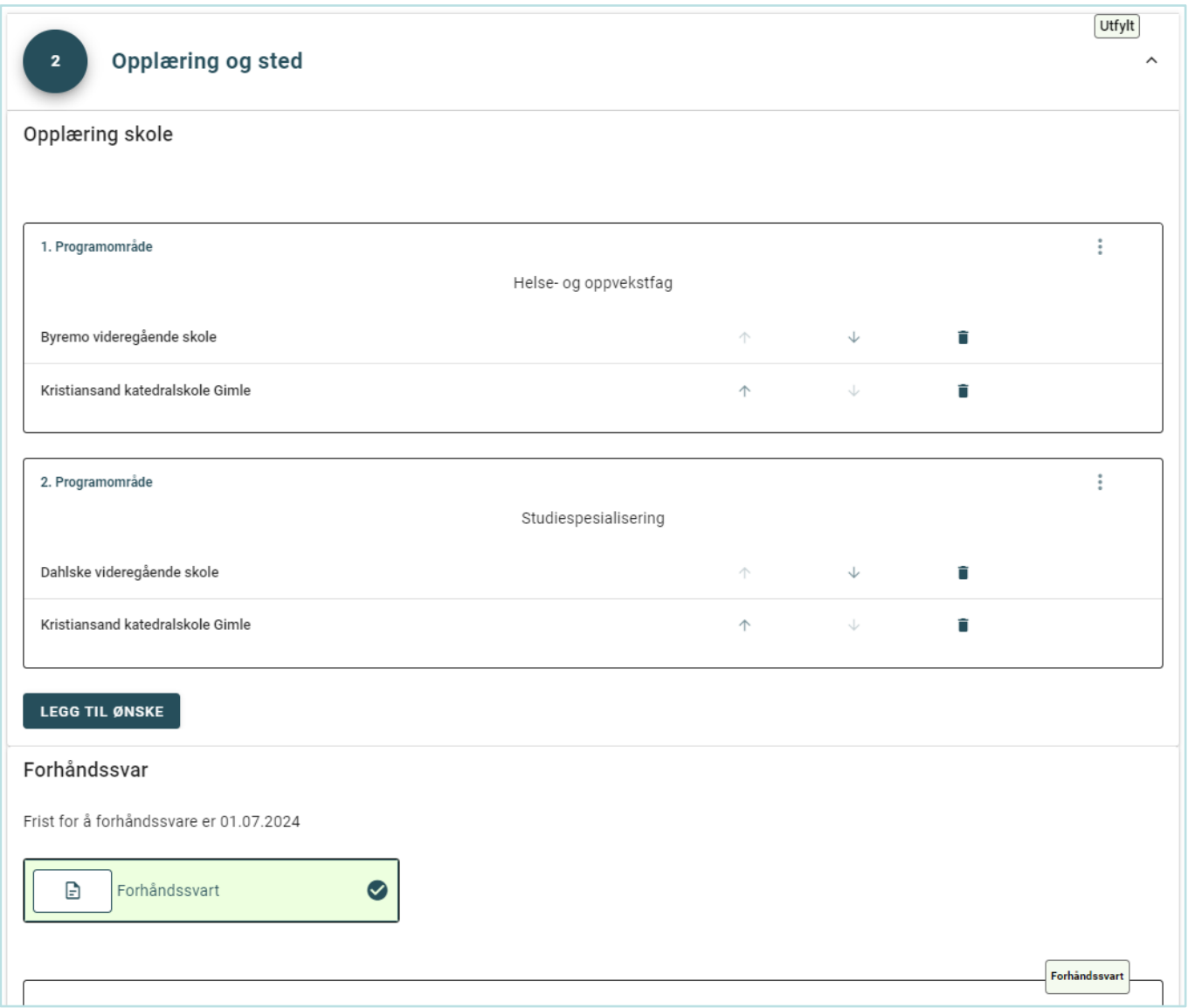

Slik kan det se ut etter at du har lagt inn ønskene og lagret. Du kan også prioritere her etterpå med piltaster og hamburgermeny. Husk å lagre endringer!

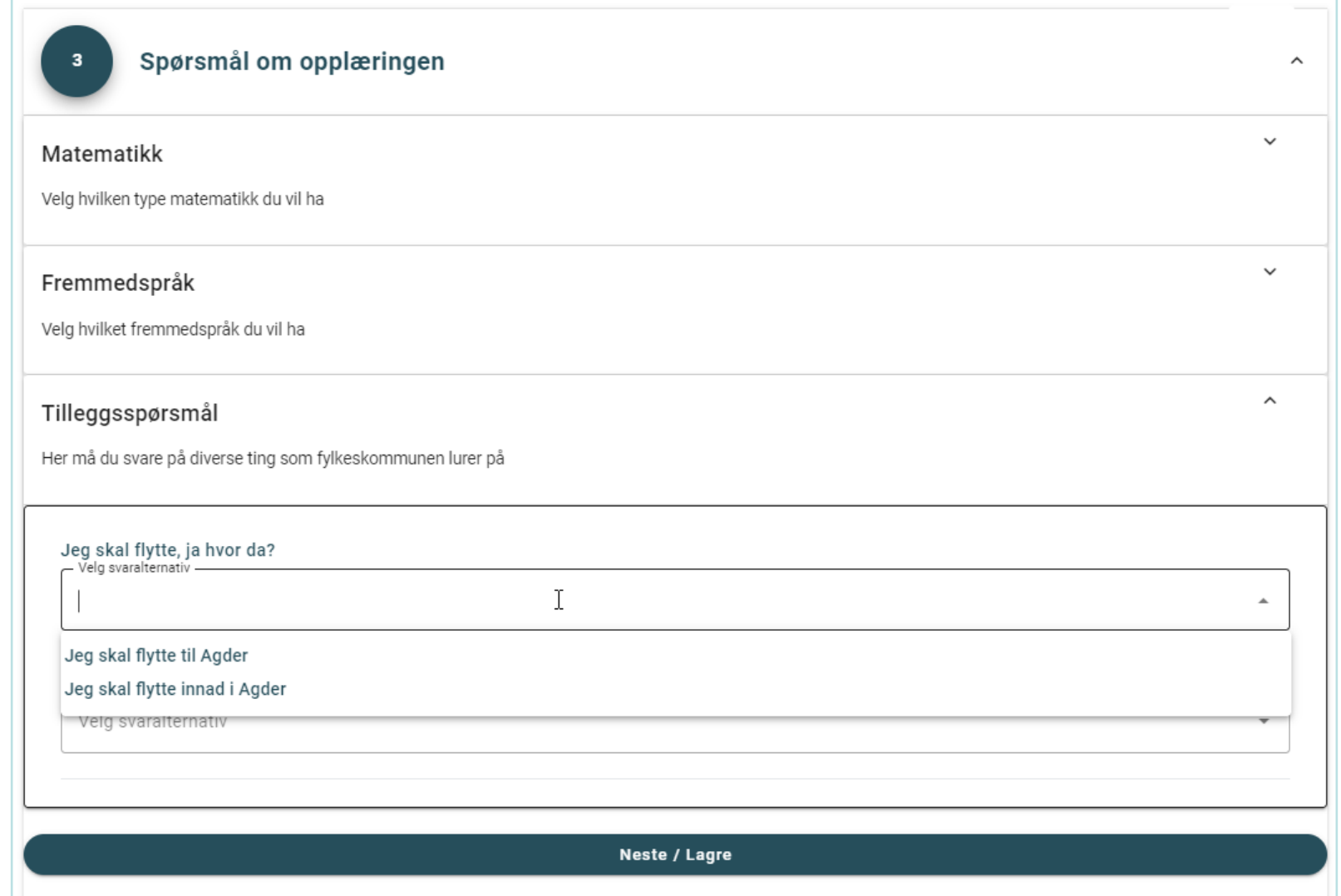

I del 3 vil diverse spørsmål vises. Hvilke spørsmål du skal svare på her, vil ofte avhenge av hvilke ønsker du registrerte i del 2.

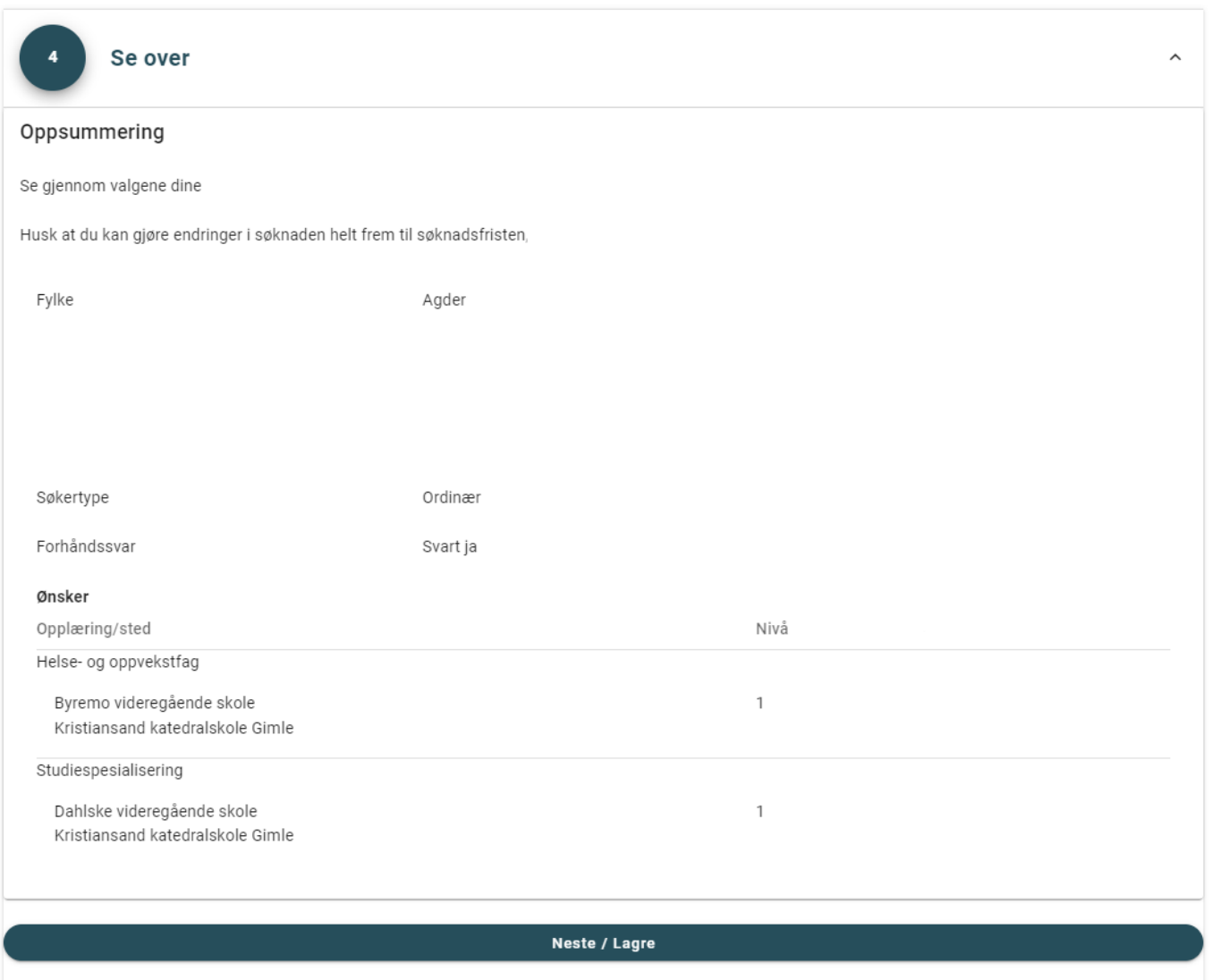

Se over valgene dine i del 4. Gå tilbake å gjør endringer om nødvendig.

Spesielle elementer som vises avhengig av valg fylkene har gjort. Dette er bilder og tekst beregnet for fylkene.

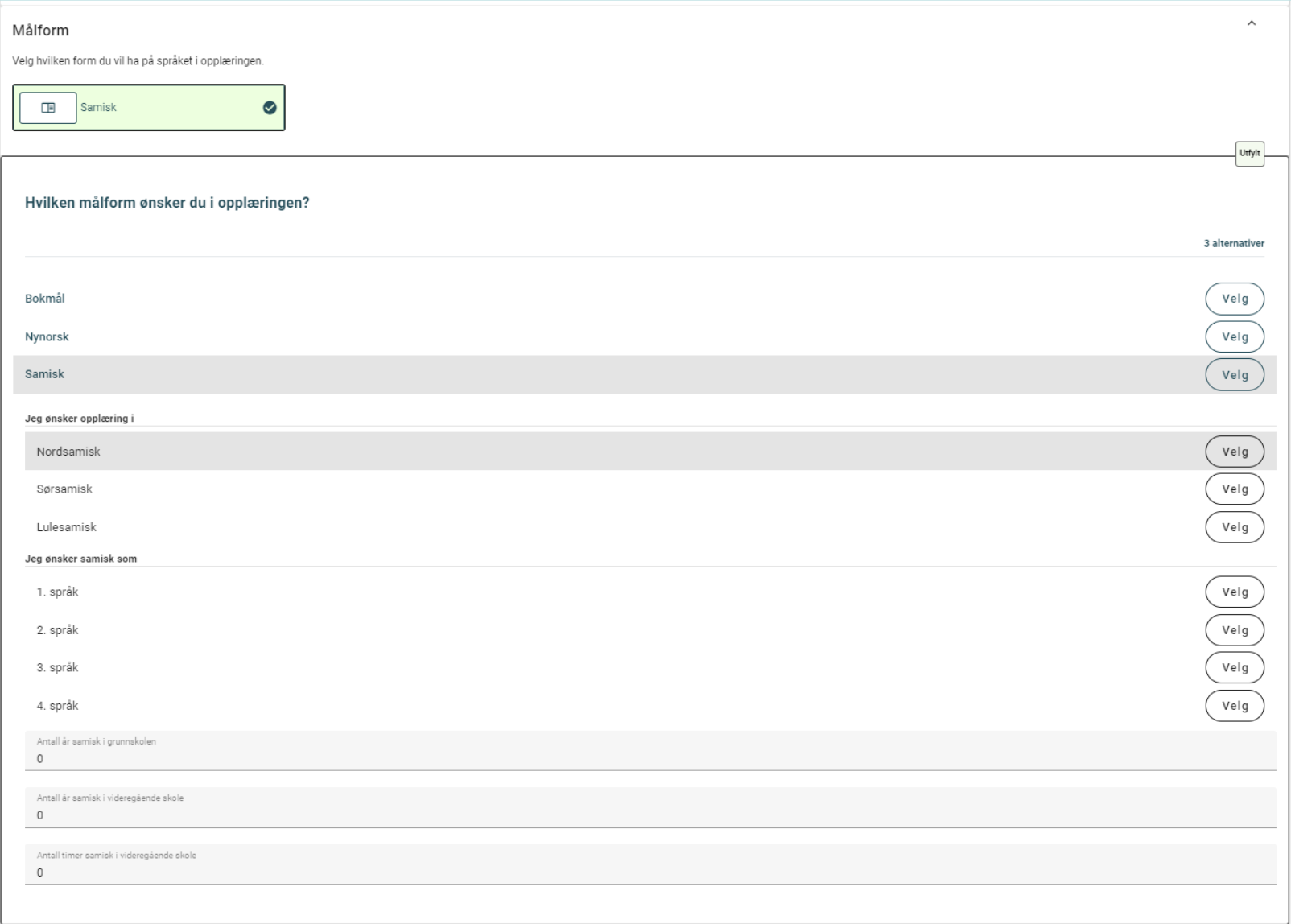

Om fylket har markert for å vise samiske felter i 5S001 og søkeren har valgt samisk som målform, vises tilleggsfelter for samisk opplæring.

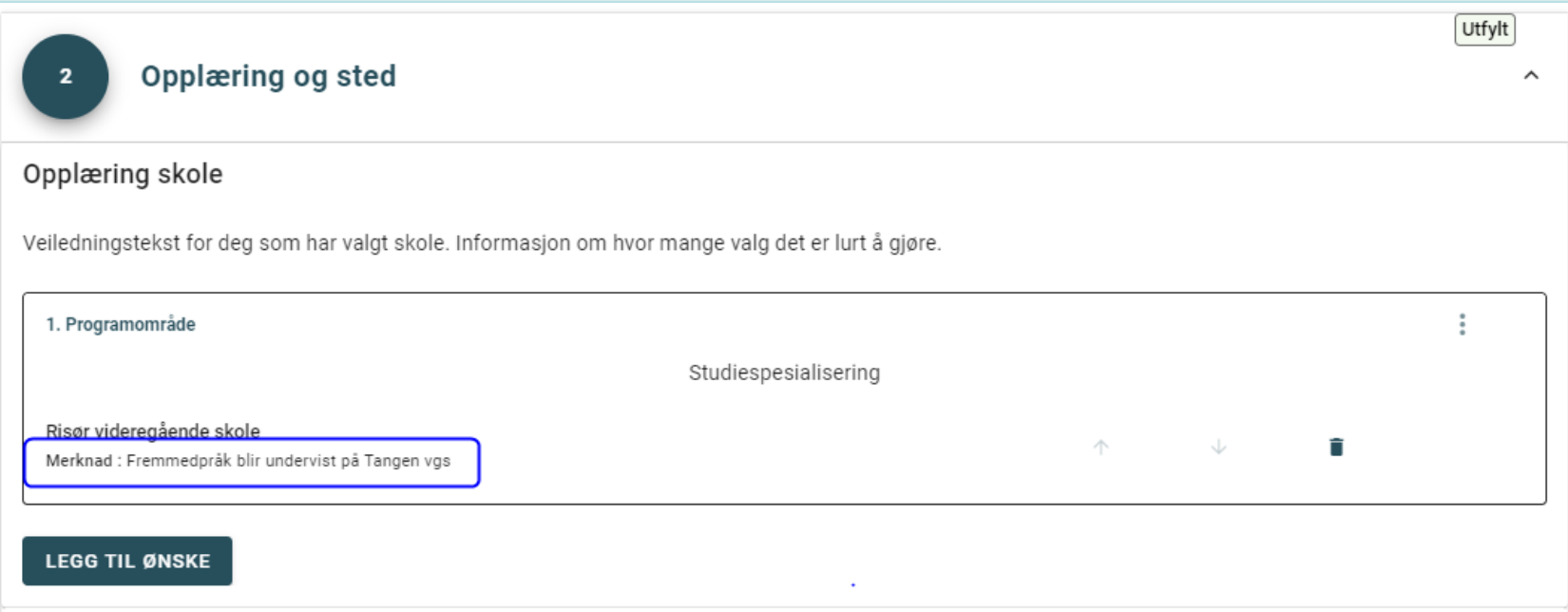

Om fylket har lagt inn en merknad i 1S001 og søkeren har valgt dette tilbudet, vises det under valgt skole.

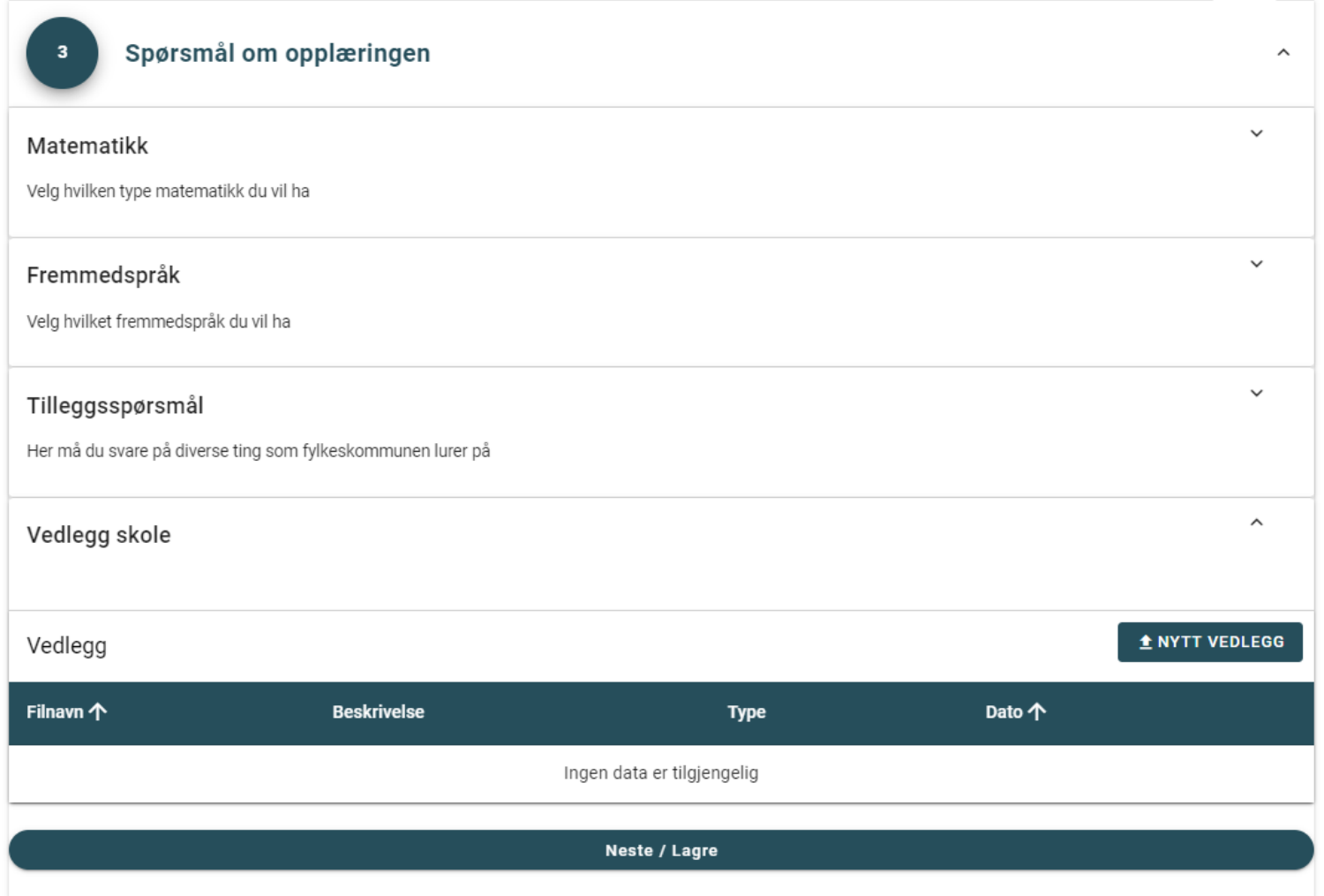

Om fylket har haket av for vedlegg i 1S001 og søkeren har valgt dette tilbudet, kan det lastes opp vedlegg i del 3.

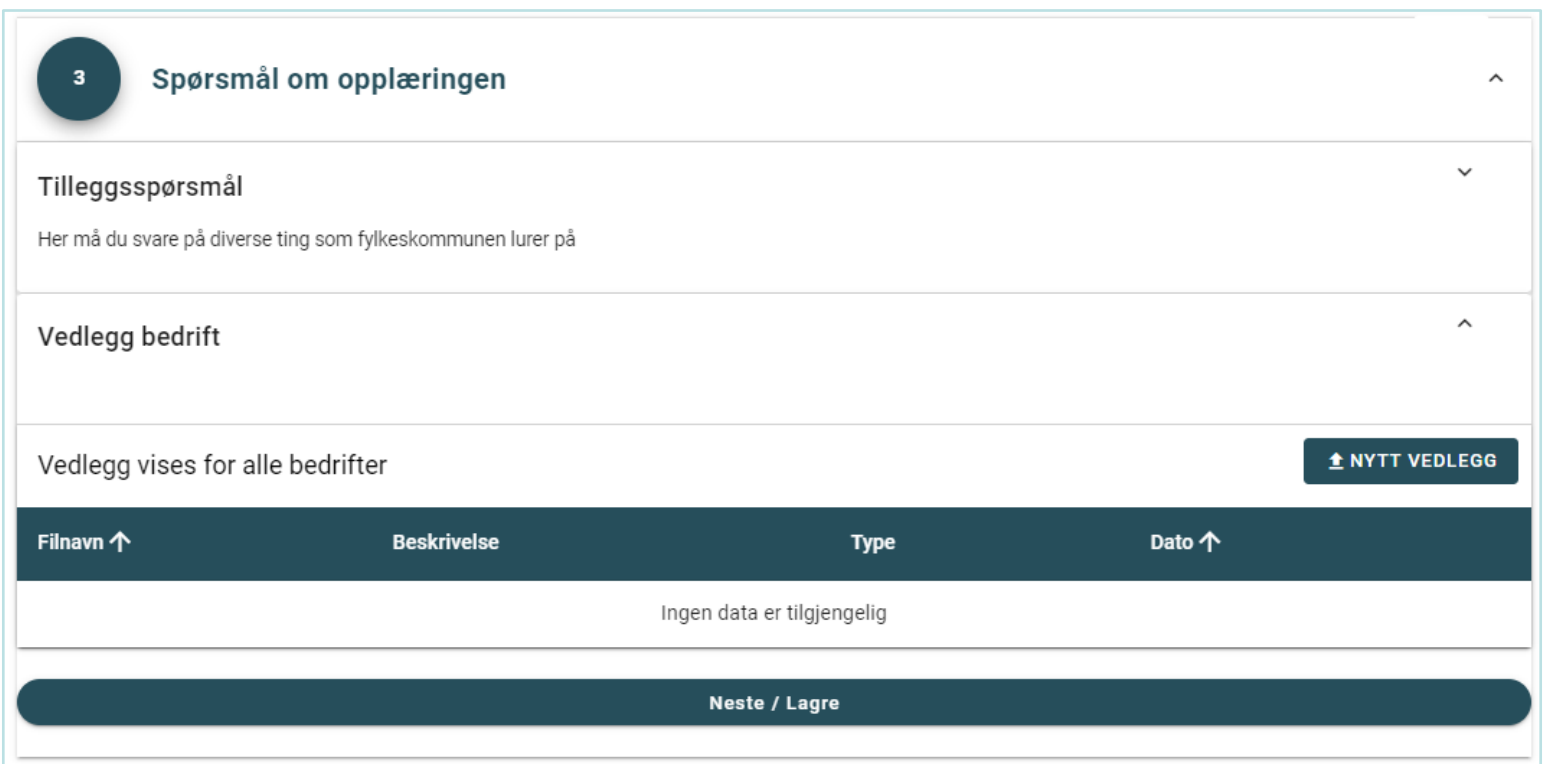

Om søkeren har valgt å søke læreplass vil den kunne laste opp vedlegg i del 3

Om fylket har haket av for melding til bedrift i 5S001 og søkeren har et ønske til læreplass vil det vises en boks for fritekst. Maks 250 tegn.

### Inntaksområder

Nordfylket

Salten

Helgeland

1.ønsket må være på skole i eget inntaksområde, dersom tilbud finnes der

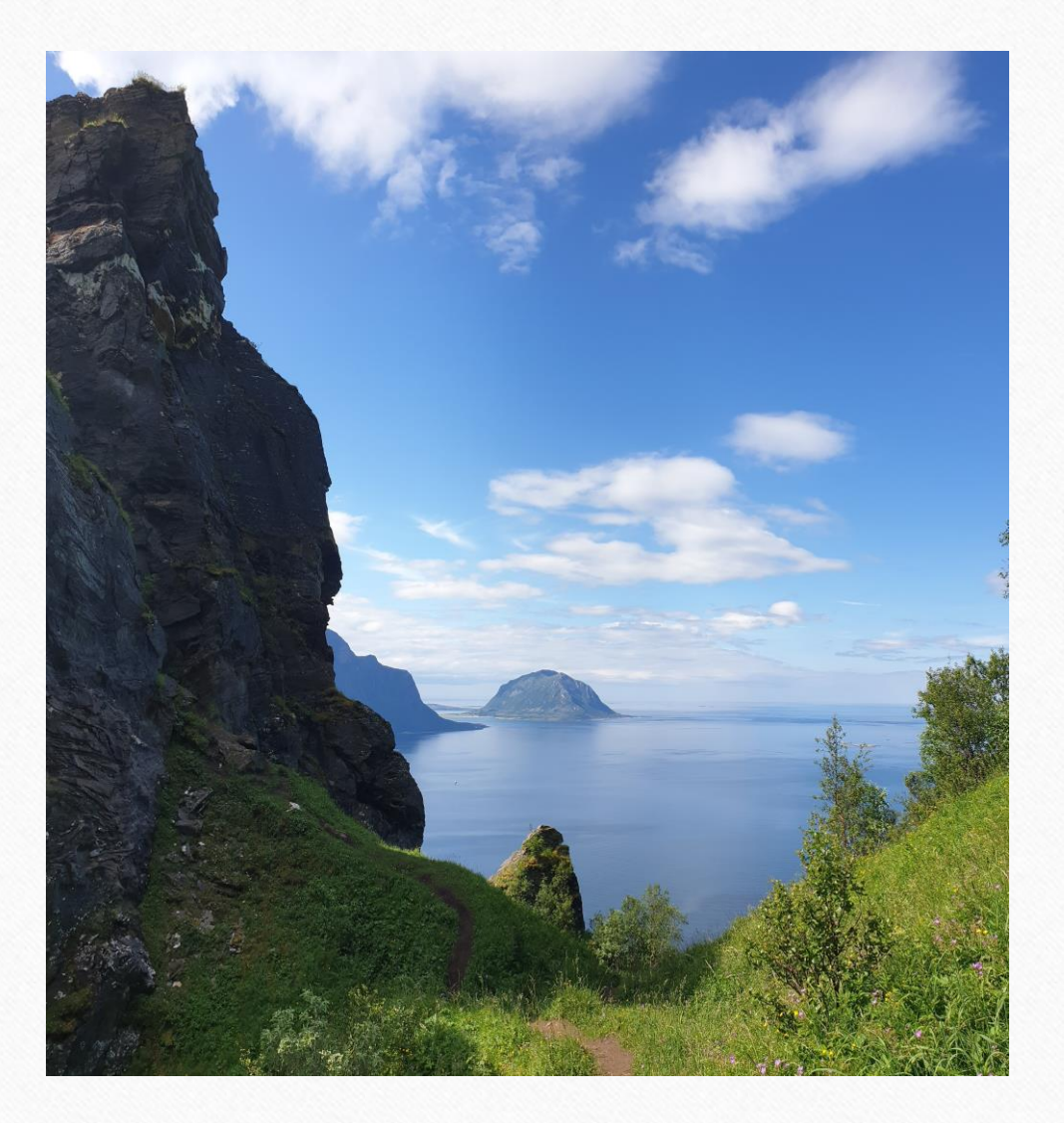

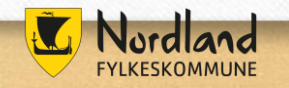

### Søk skole utenfor eget fylke?

# Grenseavtaler

**ORN** 

Landslinjer

# Tilbud i andre fylker

## Ofte spurt om:

- Må det legges inn tre skoler på hvert programområde?
- Svar på søknad til landslinjer
- Takke ja eller nei til plass
- Hva skjer med lavere ønsker?

- Får ikke til å logge inn

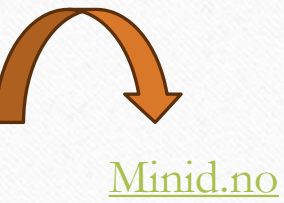

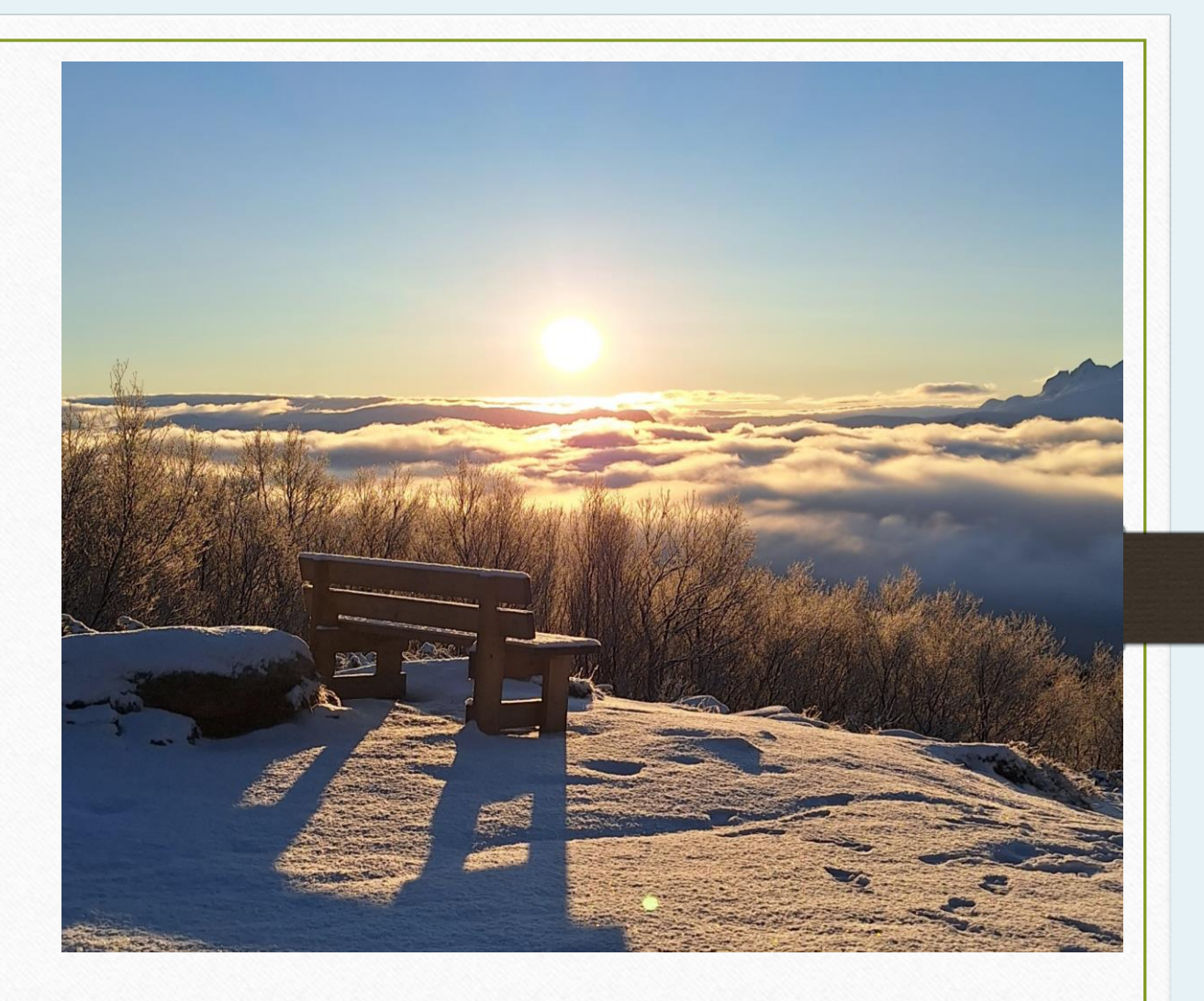

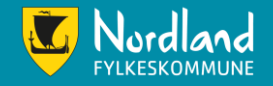

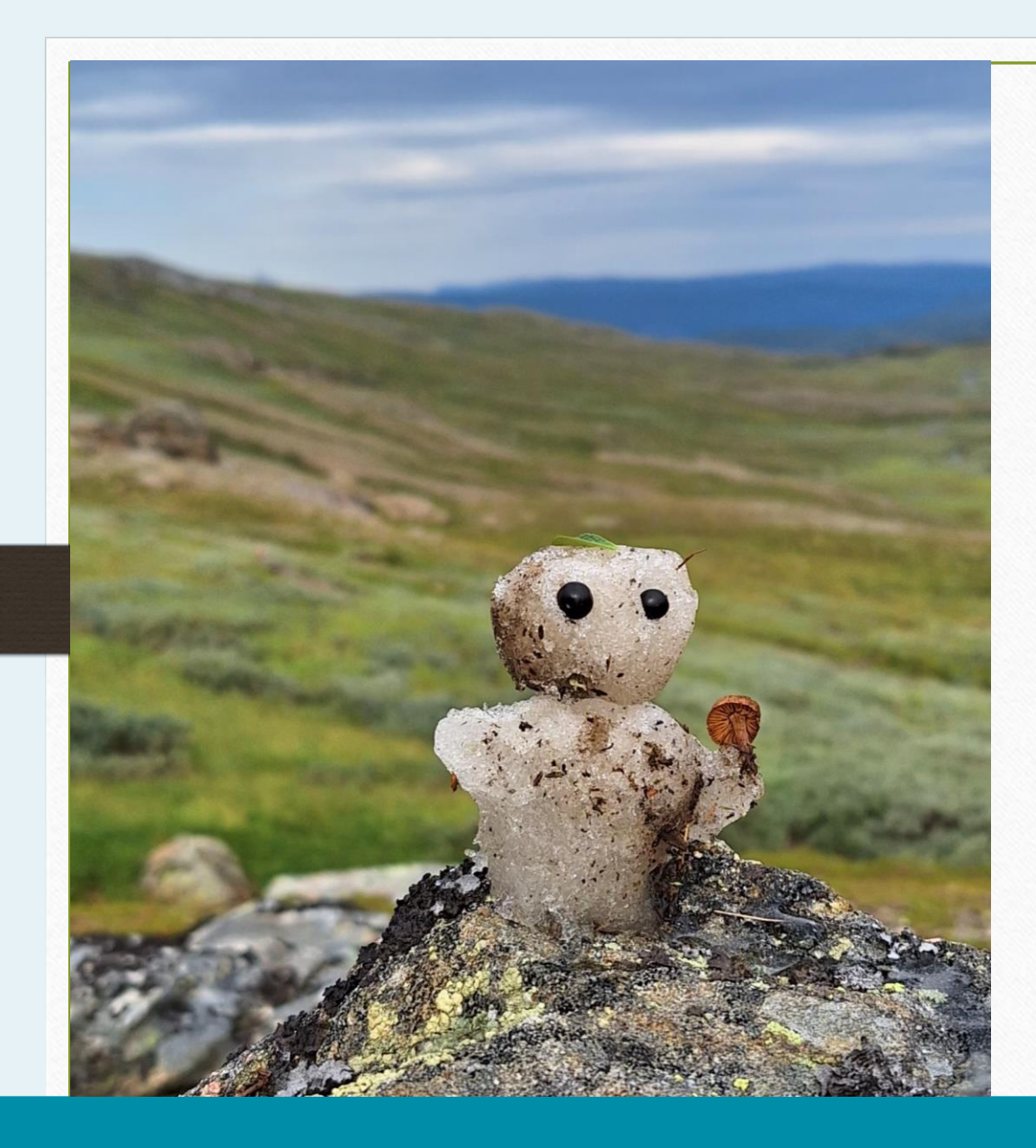

### Husk!

- ➢ Legg inn eget telefonnummer
- ➢ Sjekk kvittering av søknad på e-post
- ➢ Tilleggsopplysninger i søkeweb
- ➢ Flytting? Kryss av og send inn dokumentasjon før 15.juni

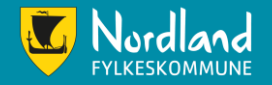

# Frister

- 1.februar
- 1.mars
- 1.april
- 15.juni

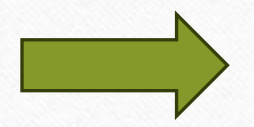

1.inntak 5.juli 2.inntak 26.juli Vigo.no Vilbli.no Utdanning.no Lovdata.no

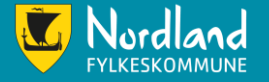